# SONY.

# *Wireless LAN PC CardPCWA-C300S*

**Quick Start Guide**

© 2003 Sony Corporation

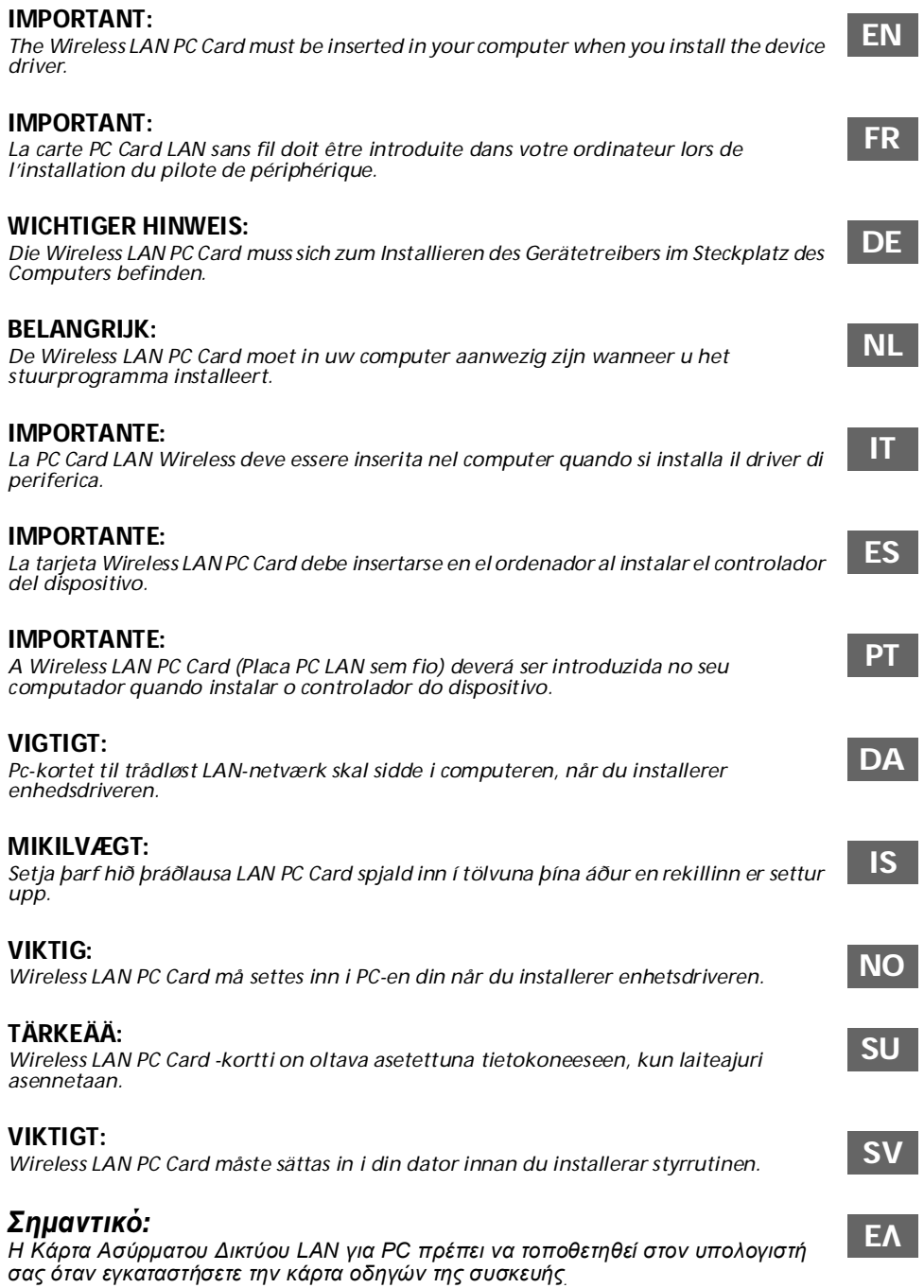

*Unpacking your Wireless LAN PC Card* 

Unpack your Wireless LAN PC Card and check the complete contents of the box. It contains the following:

❑ Wireless LAN PC Card

<span id="page-2-0"></span>**1**

- ❑ CD-ROM (setup disc)
- ❑ Documentation pack

### *Setting up the Access Point*

**2** Setting up the Access Point<br>Before installing the device driver and the utility software, make sure your Access Point is configured and connected. Close all Windows® programs. If your operating system is either Windows® 2000 or Windows® XP, you must have administrator rights to install the software.

#### *Inserting the supplied CD-ROM*

**3** Inserting the supplied CD-ROM. You will be prompted to choose a language. The larguage of the supplied CD-ROM. You will be prompted to choose a language. The **Easy Installation Wizard** starts. Alternatively, click on **Setup.exe** or Setup file on the CD-ROM. Confirm if you want to proceed with the installation and then choose the corresponding type of CD-ROM drive. Click **External** if your computer has one PC Card slot which you use to connect your CD-ROM drive. You will be asked to copy the Wireless LAN folder to your local hard disk. Then, remove the CD-ROM drive from the PC Card slot. Click **Main Menu** to start the installation. Click **Built-in** if you can use the CD-ROM drive while the Wireless LAN PC Card is inserted.

#### *Installing the device driver and the utility software*

On the **Main Menu** click **Install driver**. You will be asked to insert the PC Card. You do not need to turn off your computer before inserting the Wireless LAN PC Card. Insert the Wireless LAN PC Card firmly into your computer's PC Card slot. While inserting it, hold it at the antenna base on both sides. Do not hold the card by the protruding part of the antenna as it might damage the card. Click **Continue** to install Wireless Panel, then click **Install Utility** and follow the instructions on the screen.

# **5**

**4**

#### *Starting Wireless Panel*

Make sure the device driver and the Wireless Panel Utility software are installed correctly.

Click **Start**, **(All) Programs, Wireless LAN**, **Wireless Panel**. For details on using **Wireless Panel**, refer to the software's online Help files.

#### *Setting up the connection environment*

**6** Before you set up the wireless network connection, make sure the Access Point and the computer containing the Wireless LAN PC Card are within 100 metres of each other (depending on the environment). Turn on the Access Point, start up the software and make your connection configuration settings before you begin, following the detailed instructions in the accompanying documentation. For detailed information on setting up the network connection, using the Wireless LAN PC Card, and troubleshooting, please refer to the Wireless LAN PC Card PCWA-C300S Operating Instructions, Troubleshooting Guide and the software's online Help files.

**Important**: Please read the Safety Regulations Guide carefully before use.

#### *Déballage de votre carte PC Card LAN sans fil*

Déballez votre carte PC Card LAN sans fil et vérifiez le contenu de l'emballage. Le contenu doit être le suivant :

- ❑ Carte PC Card LAN sans fil
- ❑ CD-ROM (disque d'installation)
- ❑ Documentation

<span id="page-3-0"></span>**1**

**3**

# *Configuration du point d'accès*

2 Configuration du point d'accès<br>Avant d'installer le pilote de périphérique et le logiciel, assurez-vous que le point d'accès est correctement configuré et connecté. Fermez tous les programmes Windows®. Si le système d'exploitation est Windows® 2000 ou XP, vous disposez des droits d'administrateur pour installer le logiciel.

# *Insertion du CD-ROM fourni*

Insérez le CD-ROM fourni. Vous êtes invité à sélectionner une langue d'utilisation. L'**Assistant d'installation** démarre. Cliquez soit sur **Setup.exe**  soit sur le fichier d'installation sur le CD-ROM. Confirmez si vous souhaitez poursuivre l'installation, puis choisissez le type de lecteur CD-ROM utilisé. Cliquez sur **Externe** si votre lecteur de CD-ROM est branché sur votre ordinateur via l'emplacement PC Card de votre ordinateur. Vous serez alors invité à copier le dossier LAN sans fil sur votre disque dur local. Débranchez ensuite le lecteur de CD-ROM de l'emplacement PC Card. Cliquez sur **Menu principal** pour démarrer l'installation. Cliquez sur **Interne** si vous pouvez utiliser le lecteur de CD-ROM alors que la carte PC Card LAN sans fil est introduite.

# *Installation du pilote de périphérique et du logiciel utilitaire*

Dans le **Menu principal**, cliquez sur **Installer le pilote**. Vous serez alors invité à introduire la carte PC Card. Vous n'avez pas besoin de mettre votre ordinateur hors tension avant d'introduire la carte PC Card LAN sans fil. Introduisez bien la carte dans l'emplacement PC Card de votre ordinateur. Pour ce faire, saisissez la carte à la base de l'antenne de part et d'autre. Maintenir la carte par la partie saillante de l'antenne risque de l'endommager. Cliquez sur **Continuer** pour installer **Wireless Panel**. Cliquez ensuite sur **Installer l'utilitaire** et suivez les instructions affichées à l'écran.

# **5**

**6**

**4**

#### *Démarrage de Wireless Panel*

Assurez-vous que le pilote de périphérique et le logiciel utilitaire **Wireless Panel** sont correctement installés. Cliquez sur **Démarrer**, **(Tous les) Programmes**, **LAN sans fil**, **Wireless Panel**. Consultez les fichiers d'aide en ligne de Wireless Panel pour de plus amples informations.

# *Installation de l'environnement de connexion*

Avant d'établir la connexion sans fil, assurez-vous que la distance entre le point d'accès et l'ordinateur doté de la carte PC Card LAN sans fil n'excède pas 100 mètres (selon l'environnement). Mettez le point d'accès sous tension, lancez le logiciel et définissez les paramètres de connexion, conformément aux instructions contenues dans la documentation fournie.

Pour de plus amples informations sur la définition de la connexion réseau, l'utilisation de la carte PC Card LAN sans fil et les solutions de dépannage, consultez le Manuel d'utilisation de la carte PC Card LAN sans fil PCWA-C300S, le Guide de dépannage et l'aide en ligne du logiciel.

**Important**: lisez attentivement les réglementations (Safety Regulations Guide) avant toute utilisation.

**4**

**DE**

#### *Auspacken Ihrer Wireless LAN PC Card*

Packen Sie Ihre LAN PC Card aus, und überprüfen Sie den Inhalt der Packung auf Vollständigkeit:

❑ Wireless LAN PC Card

<span id="page-4-0"></span>**1**

**3**

**4**

- ❑ Dokumentationssatz
- ❑ CD-ROM (Installations-CD-ROM)
- *Konfigurieren des Access Points* **2**

Bevor Sie den Gerätetreiber und die Dienstsoftware installieren, stellen Sie sicher, dass der Access Point konfiguriert und angeschlossen ist. Schließen Sie alle Windows®-Programme. Wenn Sie mit dem Betriebssystem Windows® 2000 oder Windows® XP arbeiten, müssen Sie sich mit Administratorrechten anmelden, um die Software zu installieren.

# *Einlegen der mitgelieferten CD-ROM*

Legen Sie die mitgelieferte CD-ROM in das Laufwerk ein. Sie werden aufgefordert, eine Sprache zu wählen. Anschließend wird **Easy Installation Wizard** gestartet. Sie können auch auf der CD-ROM auf **Setup.exe** oder die Setup-Datei klicken. Bestätigen Sie, dass Sie die Installation fortsetzen möchten, und wählen Sie den Typ des CD-ROM-Laufwerks aus. Klicken Sie auf **Extern**, wenn Ihr Computer über einen einzigen PC Card-Steckplatz verfügt, über den das CD-ROM-Laufwerk angeschlossen wird. Sie werden aufgefordert, den Wireless LAN-Ordner auf Ihre lokale Festplatte zu kopieren. Trennen Sie das CD-ROM-Laufwerk vom PC Card-Steckplatz ab. Klicken Sie auf **Hauptmenü**, um die Installation zu starten. Klicken Sie auf **Intern**, wenn Sie das CD-ROM-Laufwerk bei eingesetzter Wireless LAN PC Card verwenden können.

# *Installieren des Gerätetreibers und der Dienstsoftware*

Klicken Sie im **Hauptmenü** auf **Treiber installieren**. Sie werden aufgefordert, die PC Card einzusetzen. Der Computer muss dazu nicht ausgeschaltet werden. Halten Sie die Wireless LAN PC Card an beiden Seiten der Antennenkomponente, und führen Sie sie fest in den PC Card-Steckplatz des Computers ein. Halten Sie die Karte nicht am hervorstehenden Teil der Antennenkomponente, da sie dadurch beschädigt werden könnte. Klicken Sie auf **Fortsetzen**, um Wireless Panel zu installieren. Klicken Sie anschließend auf **Dienstprogramm installieren**, und folgen Sie den Anweisungen.

# *Starten von Wireless Panel*

5 Starten von Wireless Panel<br>19 Vergewissern Sie sich, dass der Gerätetreiber und die Dienstsoftware Wireless Panel korrekt installiert sind. Klicken Sie auf **Start**, **(Alle) Programme**, **Wireless LAN und Wireless Panel**. Detaillierte Anweisungen zur Verwendung von Wireless Panel finden Sie in der Online-Hilfe der Software.

# *Konfigurieren der Verbindungsumgebung*

**6** Konfigurieren der Verbindungsumgebung<br>Bevor Sie die drahtlose Verbindung einrichten, stellen Sie sicher, dass der Access Point und der Computer, der die Wireless LAN PC Card enthält, nicht mehr als 100 m (je nach den Umgebungsbedingungen) voneinander entfernt sind. Schalten Sie den Access Point ein, starten Sie die Software, und legen Sie die Einstellungen zur Verbindungskonfiguration fest. Folgen Sie dazu den detaillierten Anweisungen in der Begleitdokumentation.

Umfassende Informationen zur Konfiguration der Netzwerkverbindung, Verwendung der Wireless LAN PC Card und Fehlerbehebung finden Sie im Benutzerhandbuch der Wireless LAN PC Card PCWA-C300S, dem Handbuch zur Fehlerbehebung und der Online-Hilfe der Software.

**Wichtiger Hinweis**: Bitte lesen Sie vor dem Gebrauch die Sicherheitsanleitung (Safety Regulations Guide) aufmerksam durch.

*Uw Wireless LAN PC Card uitpakken* 

Haal uw Wireless LAN PC Card uit zijn verpakking en controleer de volledige inhoud van de doos:

❑ Wireless LAN PC Card

<span id="page-5-0"></span>**1**

**4**

**5**

- ❑ CD-ROM (installatieschijf)
- ❑ Documentatiepakket

# *Het Access Point instellen*

**2** Het Access Point instellen<br>Alvorens het stuurprogramma en de software te installeren, dient u ervoor te zorgen dat uw Access Point is geconfigureerd en aangesloten. Sluit alle Windows® programma's. U moet beheerrechten hebben om de software te installeren, indien uw besturingsprogramma Windows® 2000 of XP is.

# *De bijgeleverde CD-ROM plaatsen*

**3** De bijgeleverde CD-ROM plaatsen<br>Deplaats de bijgeleverde CD-ROM. Vervolgens wordt u gevraagd een taal te selecteren. De **Easy Installation Wizard** wordt opgestart. U kunt ook op **Setup.exe** of het Setup-bestand klikken op de CD-ROM. Bevestig of u wilt doorgaan met de installatie en selecteer het overeenkomstig type CD-ROMdrive. Klik op **External** (Extern) indien uw computer een PC Card-slot heeft waarop u uw CD-ROM-drive op aansluit. U zal gevraagd worden uw Wireless LAN-map te kopiëren naar uw lokale harde schijf. Verwijder vervolgens de CD-ROM-drive van het PC Card-slot. Klik op **Main Menu** (Hoofdmenu) om de installatie te starten. Klik op **Built-in** (Intern) indien uw CD-ROM-drive gebruikt kan worden terwijl de Wireless PC Card aanwezig is.

# *Het stuurprogramma en de software installeren*

Klik in **Main Menu** (Hoofdmenu) op **Install driver** (Stuurprogramma installeren). Vervolgens wordt u gevraagd de PC Card in te steken. U dient uw computer niet uit te schakelen alvorens de Wireless LAN PC Card in te steken. Steek de Wireless LAN PC Card stevig in het PC Card-slot van uw computer. Houd de antennebasis stevig vast aan beide kanten tijdens het insteken. Houd de kaart niet vast bij het uitstekende uiteinde van de antenne. Dit kan de kaart beschadigen. Klik op **Continue** (Doorgaan) om Wireless Panel te installeren en klik vervolgens op **Install Utility** (Software installeren) en volg de instructies op het scherm op.

# *Wireless Panel starten*

Zorg ervoor dat het stuurprogramma en de software van Wireless Panel juist zijn geïnstalleerd. Klik op **Start**, **(All) Programs**, **Wireless LAN**, **Wireless Panel** (Start, (Alle) programma's, Wireless LAN, Wireless Panel). Raadpleeg de on line Help voor meer informatie over het gebruik van Wireless Panel.

#### *De omgevingsaansluiting instellen* **6**

Zorg ervoor dat het Access Point en de computer met de Wireless LAN PC Card zich binnen 100 meter van elkaar bevinden (afhankelijk van de omgeving), alvorens de draadloze netwerkaansluiting in te stellen. Schakel het Access Point aan, start de software en stel uw aansluitingsconfiguratie in alvorens te beginnen. Volg hierbij de gedetailleerde instructies in de bijgesloten documentatie. Raadpleeg de Wireless LAN PC Card PCWA-C300S Operating Instructions, Troubleshooting Guide en de on line Help-bestanden voor meer informatie over het instellen van de netwerkaansluiting, het gebruik van de Wireless LAN PC Card en oplossen van problemen.

**Belangrijk**: Lees de veiligheidsvoorschriften (Safety Regulations Guide) aandachtig alvorens de PC Card te gebruiken.

#### *Disimballaggio della scheda PC LAN Wireless*

Aprire la confezione della scheda PC LAN Wireless e verificarne il contenuto: ❑ Scheda PC LAN Wireless

- ❑ CD-ROM (disco di installazione)
- ❑ Documentazione

<span id="page-6-0"></span>**1**

**4**

#### *Installazione del dispositivo Access Point*

Prima di installare il driver di periferica e il software delle utilità, assicurarsi che **2** il dispositivo Access Point sia configurato e connesso. Chiudere tutti i programmi Windows®. Se sul computer è installato il sistema operativo Windows® 2000 o Windows® XP, occorre disporre dei diritti di amministratore per installare il software.

#### *Inserimento del CD-ROM in dotazione***3**

Inserire nell'apposita unità il CD-ROM in dotazione. Viene richiesto di selezionare una lingua. **Easy Installation Wizard** (Procedura guidata di facile installazione) si avvia. In alternativa, fare doppio clic su **Setup.exe** o sul file Setup sul CD-ROM. Confermare che si desidera procedere con l'installazione, quindi scegliere il tipo appropriato di unità CD-ROM. Fare clic su **External** (Esterna) se il computer è dotato di un unico slot per PC Card, utilizzato per il collegamento dell'unità CD-ROM. Viene richiesto di copiare la cartella Wireless LAN sul disco rigido locale. Occorre quindi rimuovere l'unità CD-ROM dallo slot per PC Card. Fare clic su **Main Menu** (Menu principale) per avviare l'installazione. Fare clic su **Built-in** (Integrata) se è possibile utilizzare l'unità CD-ROM mentre la PC Card LAN Wireless è inserita.

#### *Installazione del driver di periferica e del software delle utilità*

Nel **Main Menu** (Menu principale), fare clic su **Install driver** (Installa driver). Viene richiesto di inserire la PC Card. Non occorre spegnere il computer prima di inserire la PC Card LAN Wireless. Inserire la PC Card LAN Wireless nello slot appropriato del computer. Durante l'operazione di inserimento, tenere ferma la base dell'antenna su entrambi i lati. Non afferrare la PC Card dalla parte sporgente dell'antenna perché si potrebbero causare danni alla scheda. Fare clic su **Continue** (Continua) per installare Wireless Panel, quindi scegliere **Install Utility** (Installa l'utilità software) e attenersi alle istruzioni.

#### *Avvio di Wireless Panel***5**

Assicurarsi che il driver di periferica e il software Wireless Panel Utility siano installati correttamente. Fare clic su **Start**, **(All) Programs** (Programmi/Tutti i programmi), **Wireless LAN**, **Wireless Panel**. Per ulteriori informazioni sull'uso di Wireless Panel, consultare la Guida in linea.

#### *Configurazione dell'ambiente di connessione* **6**

Prima di configurare la connessione di rete wireless, assicurarsi che il dispositivo Access Point e il computer contenente la PC Card LAN Wireless si trovino a una distanza non superiore ai 100 metri l'uno dall'altro (in base all'ambiente). Attivare il dispositivo Access Point, avviare il software e, prima di iniziare, configurarne le impostazioni seguendo attentamente le istruzioni contenute nella documentazione allegata.Per ulteriori informazioni sulla configurazione della connessione di rete, l'uso della PC Card LAN Wireless e la risoluzione dei problemi, consultare le istruzioni Wireless LAN PC Card PCWA-C300S Operating Instructions, il manuale Troubleshooting Guide e la Guida in linea del software. **Importante**: leggere attentamente le norme di sicurezza (Safety Regulations Guide) prima dell'uso.

# *Desembalaje de la tarjeta Wireless LAN PC Card*  Desempaquete su tarjeta Wireless LAN PC Card y compruebe el

contenido de la caja:

<span id="page-7-0"></span>**1**

**3**

- ❑ Tarjeta Wireless LAN PC Card
- ❑ CD-ROM (disco de configuración)
- ❑ Documentación
- *Configurar el Access Point*

2 Configurar el Access Point<br>Antes de instalar el controlador del dispositivo y el software, asegúrese de que el Access Point está configurado y encendido. Cierre todos los programas de Windows®. Si el sistema operativo de su ordenador es Windows® 2000 o XP, debe disponer de derechos de administrador para instalar este software.

#### *Introducir el CD-ROM que se entrega*

Inserte el CD-ROM que se entrega con la tarjeta. Se le solicitará que elija un idioma. Se iniciará **Easy Installation Wizard** (Asistente para una fácil instalación). También puede hacer clic en el archivo **Setup.exe** o Setup del CD-ROM. Confirme que desea continuar con la instalación y, a continuación, elija el tipo de unidad de CD-ROM que corresponda. Haga clic en **External** (Externa) si su ordenador dispone de una ranura para tarjeta de PC que utiliza para conectar la unidad de CD-ROM. Tendrá que copiar la carpeta Wireless LAN en el disco duro local. A continuación, desconecte la unidad de CD-ROM de la ranura para tarjeta de PC. Haga clic en **Main Menu** (Menú principal) para iniciar la instalación. Seleccione **Built-in** (Integrada) si puede utilizar la unidad de CD-ROM con la tarjeta Wireless LAN PC Card introducida.

#### *Instalar el controlador del dispositivo y el software*

**En Main Menu** (Menú principal), haga clic en **Install driver** (Instalar **1998)**<br>**1998 : En Main Menu** (Menú principal), haga clic en **Install driver** (Instalar controlador). Se le solicitará que inserte la tarjeta de PC; para ello, no es necesario apagar el ordenador, basta con introducirla con firmeza en la ranura para tarjeta PC. Mientras la introduce, sujétela por ambos lados por la base de la antena. No toque la parte de la antena que sobresale ya que se podría dañar. Haga clic en **Continue** (Continuar) para instalar Wireless Panel (Panel inalámbrico) y, a continuación, seleccione **Install Utility** (Instalar software) y siga las instrucciones que aparecen en pantalla.

#### *Iniciar Wireless Panel*

**5** Iniciar Wireless Panel<br> **5** Asegúrese de que el controlador del dispositivo y el software Wireless Panel Utility (Panel inalámbrico) están correctamente instalados. Haga clic en **Inicio**, **Programas**, **Wireless LAN** (LAN inalámbrica), **Wireless Panel** (Panel inalámbrico). Si desea obtener más información acerca de la utilización de Wireless Panel (Panel inalámbrico), consulte los archivos de la ayuda en línea.

#### *Configurar el entorno de conexión*

**6** Configurar el entorno de conexión<br>Antes de configurar la conexión de red inalámbrica, compruebe que la distancia entre el Access Point y el ordenador en el que se encuentra la tarjeta Wireless LAN PC Card no es superior a cien metros (varía según el entorno). Encienda el Access Point, inicie el software y configure la conexión antes de empezar, siguiendo las instrucciones paso a paso que figuran en la documentación. Si necesita más información acerca de la configuración de la conexión de red con la tarjeta Wireless LAN PC Card, así como para la solución de problemas, consulte el manual de la tarjeta Wireless LAN PC Card PCWA-C300S, la guía de resolución de problemas y los archivos de ayuda en línea.

**Importante**: Lea las normas de seguridad (Safety Regulations Guide) atentamente antes de utilizar la tarjeta.

#### *Desembalar a sua Wireless LAN PC Card (Placa PC LAN sem fio)* Desembale a sua Wireless LAN PC Card e verifique todos os artigos incluídos na caixa:

- ❑ Wireless LAN PC Card (Placa PC LAN sem fio)
- ❑ CD-ROM (disco de configuração)
- ❑ Documentação

<span id="page-8-0"></span>**1**

**4**

#### *Instalar o Access Point (Ponto de acesso)*

**2** Instalar o Access Point (Ponto de acesso)<br>Antes de instalar o controlador do dispositivo e o software do utilitário, certifique-se de que o seu Access Point está configurado e ligado. Encerre todos os programas Windows®. No caso do seu sistema operativo ser o Windows® 2000 ou o XP, deverá ser administrador do sistema para instalar o software.

#### *Inserir o CD-ROM fornecido* **3**

Insira o CD-ROM. Irão pedir-lhe para escolher um idioma. Inicia-se o **Easy Installation Wizard** (Assistente de instalação fácil). Em alternativa, clique no ficheiro **Setup.exe** ou Setup no CD-ROM. Confirme se pretende continuar com a instalação e, depois, escolha a respectiva unidade de CD-ROM. Faça clique em **External** (Externo) se o seu computador tiver uma entrada de Placa PC, que utiliza para ligar a sua unidade de CD-ROM. Irão pedir-lhe para copiar a pasta Wireless LAN para o seu disco rígido. De seguida, retire a unidade de CD-ROM da entrada da Placa PC. Clique em **Main Menu** (Menu principal) para iniciar a instalação. Clique em **Built-in** (Incoporado), no caso de ser possível utilizar a unidade de CD-ROM ao mesmo tempo que está inserida a placa PC LAN sem fio.

# *Instalar o controlador do dispositivo e o software do utilitário*

No **Main Menu** (Menu principal) clique em **Install driver** (Instalar controlador). Irão pedir-lhe para inserir a placa PC. Não é necessário desligar o seu computador antes de inserir a placa PC LAN sem fio. Insira-a de forma a ficar bem fixa na entrada para a placa PC do seu computador. Enquanto estiver a inserir a placa, segure-a pela base da antena dos dois lados. Não segure na placa pela parte saliente da antena, pois pode danificar a placa. Clique em **Continue** (Continuar) para instalar o Wireless Panel de seguida, clique em **Install Utility** (Instalar o software do utilitário) e siga as instruções no ecrã.

#### *Iniciar o Wireless Panel*  **5**

Certifique-se de que o controlador do dispositivo e o software Wireless Panel Utility são instalados correctamente. Clique em **Start** (Iniciar), **(All) Programs** ((Todos) Programas), **Wireless LAN** (LAN sem fio), **Wireless Panel** (Painel sem fio). Para obter mais detalhes sobre a utilização do Wireless Panel, consulte os ficheiros Help (Ajuda) do software, disponíveis na Internet.

#### *Configurar o ambiente de ligação*

**de Configurar o ambiente de ligação<br>Antes de configurar a ligação da rede sem fio, certifique-se de que o Access de Access** Point e o computador que contém a Wireless LAN PC Card se encontram a uma distância inferior a 100 metros um do outro (dependendo do ambiente). Ligue o Access Point, inicie o software e defina a configuração da ligação antes de a utilizar, seguindo as instruções detalhadas na documentação em anexo. Para obter informações mais detalhadas sobre a configuração da ligação em rede, utilizando a placa PC LAN sem fio, e a resolução de problemas, consulte as Instruções de funcionamento da placa PC LAN sem fio PCWA-C300S, o Guia de resolução de problemas e os ficheiros Help (Ajuda).

**Importante**: Leia atentamente as Normas de segurança (Safety Regulations Guide) antes de utilizar o dispositivo.

*Udpakning af dit PC-kort til trådløst LAN* 

Pak dit PC-kort til trådløst LAN ud og kontrollér hele kassens indhold:

❑ PC-kort til trådløst LAN

<span id="page-9-0"></span>**1**

**4**

- ❑ CD-ROM (installationsdisc)
- ❑ Dokumentationspakke

# *Installation af Access Point*

 Før du installerer enhedsdriveren og programmet, skal du kontrollere, at Access **2** Point er konfigureret og tilsluttet. Luk alle Windows®-programmer. Hvis du anvender enten Windows® 2000 eller Windows® XP som operativsystem, skal du have administratorrettigheder for at kunne installere programmet.

#### *Indsættelse af den medfølgende cd-rom* **3**

Indsæt den medfølgende cd-rom. Du bliver nu bedt om at vælge sprog. **Guiden Easy Installation** (Hurtig installation) starter. Hvis guiden ikke starter, skal du klikke på filen **Setup.exe** eller Setup på cd-rom'en. Fortsæt derefter installationen, og vælg det korrekte cd-rom-drev. Klik på **External** (Ekstern), hvis du har tilsluttet cd-rom-drevet på den kortplads, der er beregnet til pckortet. Du bliver nu bedt om at flytte mappen med det trådløse LAN-netværk over på den lokale harddisk. Fjern derefter cd-rom-drevet fra pc-kortpladsen. Klik på **Main Menu** (Hovedmenu) for at starte installationen.

Klik på **Built-in** (Indbygget), hvis du vil bruge cd-rom-drevet, mens pc-kortet til trådløst LAN-netværk er isat.

# *Installation af enhedsdriver og program*

Klik på **Install driver** (Installer driver) under **Main Menu** (Hovedmenue). Du bliver nu bedt om at indsætte pc-kortet. Det er ikke nødvendigt at slukke for computeren, før du indsætter pc-kortet. Monter forsigtigt pc-kortet på pckortpladsen i computeren. Hold kortet i antennesoklen på begge sider, mens du sætter det ind. Hold ikke i antennens udragende del, da det kan beskadige kortet. Klik på **Continue** (Fortsæt) for at installere Wireless Panel, klik derefter på **Install Utility** (Installer program), og følg vejledningerne på skærmen.

#### *Start Wireless Panel***5**

Kontrollér, at enhedsdriveren og programmet Wireless Panel Utility er installeret korrekt. Klik på **Start**, **(All) Programs** ((Alle) programmer), **WirelessLAN** (Trådløst LAN-netværk), **Wireless Panel**. Du kan finde derligere oplysninger om brug af Wireless Panel i online-hjælpefilerne.

# *Opsætning af tilslutningsmiljøet*

**6** Opsætning af tilslutningsmiljøet<br>**6** Før du indstiller den trådløse kommunikation, skal du sørge for, at der ikke er længere end 100 meter mellem Access Point og computeren med pc-kortet til det trådløse netværk (afhængigt af omgivelserne). Tænd for Access Point, start programmet, og foretag tilslutningskonfigurationen inden du starter. Følg den detaljerede vejledning i den medfølgende dokumentation. Du kan finde yderligere oplysninger om opsætning af netværksforbindelsen med pc-kortet til trådløst LAN-netværk samt fejlfinding i brugervejledningen og fejlfindingsvejledningen til pc-kortet PCWA-C300S samt i online-hjælpefilerne i programmet.

**Vigtigt**: Læs Sikkerhedsoplysningerne (Safety Regulations Guide) omhyggeligt igennem inden brug.

**DA**

*Wireless LAN PC Card spjaldið tekið úr umbúðunum* Takið LAN PC Card spjaldið úr umbúðunum og kannið allt innihald kassans:

- ❑ Wireless LAN PC Card spjald
- ❑ Geisladiskur (uppsetningardiskur)
- ❑ Handbækur og skjöl

<span id="page-10-0"></span>**1**

**3**

**6**

*Að setja upp Access Point búnað*

dð *setja upp Access Point búnað.*<br>2. Áður en rekill og hugbúnaður búnaðarins er settur upp skaltu ganga úr skugga um að búið sé að setja upp Access Point búnaðinn og tengja hann. Lokaðu öllum Windows<sup>®</sup> forritum. Ef stýrikerfið í tölvunni er annað hvort Windows<sup>®</sup> 2000 eða Windows® XP, þarf að fá leyfi umsjónarmanns til að setja hugbúnaðinn upp.

#### *Að setja meðfylgjandi geisladisk í drifið*

Settu meðfylgjandi geisladisk í drifið. Þú verður beðin(n) um að velja tungumál. Þá ræsist **Easy Installation Wizard** (uppsetningarforrit). Annar kostur er að smella á **Setup.exe** eða Setup skrá á geisladisknum. Staðfestu hvort þú vilt halda áfram með uppsetninguna og veldu svo viðeigandi geisladiskadrif. Smelltu á **External** (utanáliggjandi) ef tölvan er með einni spjaldrauf sem þú notar til að tengja geisladiskadrifið. Þú verður beðin(n) um að afrita Wireless LAN möppuna inn á harða diskinn. Taktu svo geisladiskinn úr sambandi við spjaldraufina. Smelltu á **Main Menu** (Aðalvalmynd) til að ræsa uppsetningu. Smelltu á **Built-in** (innbyggt) ef þú getur notað diskdrifið á meðan verið er að setja þráðlausa LAN PC Card spjaldið í.

#### *Að setja upp rekil búnaðarins og notandahugbúnað*

**í A**ð *setja upp rekil búnaðarins og notandahugbúnað<br>1996 - Í Main Menu (Aðalvalmynd) smellir þú á Install driver (Að setja upp rekil). Þú* verður beðin(n) um að setja þráðlausa PC Card spjaldið í. Ekki þarf að slökkva á tölvunni áður en þráðlausa PC Card spjaldið er sett í. Settu þráðlausa PC Card spjaldið ákveðið í spjaldrauf tölvunnar. Á meðan því er komið fyrir skal haldið með báðum höndum um loftnetsfótinn. Ekki má halda um þá loftnetshluta spjaldsins sem standa út, það gæti skemmt spjaldið. Smelltu á **Continue** (halda áfram) til að setja upp þráðlausa tækjaborðið og smelltu svo á **Install Utility** (setja upp notendahugbúnað) og farðu að leiðbeiningum á skjánum.

#### *Að ræsa þráðlausa tækjaborðið*

**5** Að ræsa þráðlausa tækjaborðið<br>5 Gættu þess að rekill búnaðarins og hugbúnaður þráðlausa tækjaborðsins sé rétt settur upp. Smelltu á **Start**, **(All) Programs**, **Wireless LAN**, **Wireless Panel** (ræsa, (öll) forrit, þráðlaust LAN, þráðlaust tækjaborð). Nánari upplýsingar um notkun þráðlausa tækjaborðsins er að finna í samtengdum hjálparskrám forritsins á Netinu.

#### *Að setja upp netsamskipti*

Áður en þú setur upp þráðlausa nettengingu skaltu gæta þess að ekki séu meira en 100 metrar á milli Access Point búnaðarins og tölvunnar með þráðlausa LAN PC Card spjaldinu (allt eftir aðstæðum). Ræstu Access Point búnaðinn og hugbúnaðinn og settu upp stillingar þínar áður en þú byrjar í samræmi við nákvæmar leiðbeiningar í þeim gögnum sem fylgja.

Nánari upplýsingar um uppsetningu netsamskipta, notkun á þráðlausa LAN PC Card spjaldinu og villuleit er að finna í notendaleiðbeiningum hins þráðlausa LAN PC Card PCWA-C300S spjalds, leiðbeiningum um villuleit og samtengdum hjálparskrám forritsins á Netinu.

**Mikilvægt**: Vinsamlegast lesið öryggisreglur vandlega fyrir notkun (Safety Regulations Guide).

#### *Pakke ut Wireless LAN PC Card*

Pakk ut Wireless LAN PC Card og kontroller innholdet i boksen:

❑ Wireless LAN PC Card

<span id="page-11-0"></span>**1**

**4**

- ❑ CD-ROM (installasjons-CD)
- ❑ Dokumentasjonspakke

# *Sette opp Access Point*

**2** Sette opp Access Point<br>Før du installerer enhetsdriveren og hjelpeprogramvaren, pass på at Access Point (tilgangspunktet) er konfigurert og tilkoblet. Lukk alle Windows® programmer. Hvis operativsystemet ditt er enten Windows® 2000 eller Window® XP må du ha rettigheter som administrator for å installere programvaren.

**NO**

# *Sette inn CD-ROM som følger med*

**3** Sette inn CD-ROM som følger med<br>3 Sett inn CD-ROM som følger med Du vil bli bedt om å velge språk. Easy **Installation Wizard** starter. Du kan også klikke på filen **Setup.exe** eller Setup på CD-ROM. Bekreft om du vil fortsette med installasjonen og velg tilsvarende type CD-ROM-stasjon. Klikk **External** (Ekstern) hvis PC-en har ett PC-kortspor som du bruker til å koble opp CD-ROM-stasjonen. Du vil bli bedt om å kopiere mappen Wireless LAN til den lokale harddisken. Deretter fjerner du CD-ROMstasjonen fra PC-kortsporet. Klikk **Main Menu** (Hovedmeny) for å starte installasjonen. Klikk **Built-in** (Innebygd) hvis du kan bruke CD-ROM-stasjonen samtidig som Wireless LAN PC Card er satt inn.

# *Installere enhetsdriveren og hjelpeprogramvaren*

Klikk **Install driver** (Installer driver) i **Main Menu** (Hovedmeny). Du vil bli bedt om å sette inn PC-kortet. Du trenger ikke slå av PC-en før du setter inn Wireless LAN PC Card. Sett Wireless LAN PC Card godt inn i PC-ens PC-kortspor. Når du setter kortet inn, skal det holdes i antennesokkelen på begge sider. Hold ikke kortet i den delen av antennen som stikker du, da det kan skade kortet. Klikk **Continue** (Fortsett) for å installere Wireless Panel (trådløs panel), klikk deretter **Install Utility** (Installer hjelpeprogramvare) og følg instruksjonene på skjermen.

#### *Starte Wireless Panel* **5**

Pass på at enhetsdriveren og hjelpeprogramvaren Wireless Panel er installert riktig. Klikk **Start**, **(Alle) programmer**, **Wireless LAN**, **Wireless Panel**. Se programvarens online-hjelpefiler for mer informasjon om bruk av Wireless Panel.

# *Sette opp tilkoblingsmiljøet*

**6** Sette opp tilkoblingsmiljøet<br>**6** Før du setter opp den trådløse nettverkskoblingen, kontrollerer du at Access Point og datamaskinen med innsatt Wireless LAN PC Card er innen 100 meters avstand fra hverandre (avhengig av miljøet). Slå på Access Point, start opp programvaren og gjør dine innstillinger for tilkoblingskonfigurasjonen før du begynner, ved hjelp av de detaljerte instruksjonene i den medfølgende dokumentasjonen. Se bruksanvisningen for Wireless LAN PC Card PCWA-C300S, Feilsøkingsveiledning og programvarens online-hjelpefiler for detaljert informasjon om oppsett av nettverkskobling, bruk av Wireless LAN PC Card, og problemløsing.

**Viktig**: Les sikkerhetsforskriftene (Safety Regulations Guide) nøye før bruk.

**SU**

*Wireless LAN PC Card -kortin pakkauksen avaaminen*  Avaa Wireless LAN PC Card -kortin pakkaus ja tarkista, että se sisältää kaikki tarvittavat osat:

- ❑ Langaton LAN PC -kortti
- ❑ CD-ROM (asennuslevy)
- ❑ Asiakirjat

<span id="page-12-0"></span>**1**

**2**

**3**

**4**

**6**

#### *Access Point -tukiaseman asentaminen*

Varmista, että Access Point -tukiasema on konfiguroitu ja kytketty, ennen kuin asennat laiteajurin ja apuohjelman. Sulje kaikki Windows®-ohjelmat. Jos käyttöjärjestelmäsi on Windows® 2000 tai Windows® XP, sinulla täytyy olla järjestelmänvalvojan oikeudet, jotta voit asentaa ohjelman.

*Mukana toimitetun CD-ROM-levyn asettaminen CD-ROM-asemaan*

Aseta mukana toimitettu CD-ROM-levy CD-ROM-asemaan. Sinua pyydetään valitsemaan kieli. Ohjattu **Easy Installation Wizard** -asennusohjelma käynnistyy. Voit myös napsauttaa CD-ROM-levyllä olevaa **Setup.exe**- tai Setuptiedostoa. Vahvista, että haluat jatkaa asennusta ja valitse CD-ROM-aseman tyyppi. Napsauta **External** (Ulkoinen), jos tietokoneessasi on yksi PC Card korttipaikka, jota käytät CD-ROM-aseman kytkemiseen. Sinua pyydetään kopioimaan Wireless LAN -kansio kiintolevyysi. Poista sitten CD-ROM-asema PC Card -korttipaikasta. Aloita asennus napsauttamalla **Main Menu** (Päävalikko). Napsauta **Built-in** (Sisäänrakennettu), jos voit käyttää CD-ROM-asemaa Wireless LAN PC Card -kortin ollessa asetettuna paikalleen.

#### *Laiteajurin ja apuohjelman asentaminen*

Napsauta Main Menussa (Päävalikossa) **Install driver** (Asenna ajuri). Sinua pyydetään asettamaan PC Card -kortti asemaan. Tietokonetta ei tarvitse sammuttaa ennen Wireless LAN PC Card -kortin asettamista. Aseta Wireless LAN PC Card -kortti tukevasti tietokoneen PC Card -korttipaikkaan. Pidä asentaessasi kiinni antennin jalustan molemmilta puolilta. Älä pidä kiinni antennin ulokkeesta, koska silloin kortti voi vaurioitua. Asenna Wireless Panel -apuohjelma napsauttamalla **Continue** (Jatka) ja **Install Utility** (Asenna apuohjelma). Seuraa näytön ohjeita.

#### *Wireless Panel -apuohjelman käynnistäminen*

**5** Wireless Panel -apuohjelman käynnistäminen<br>3 Varmista, että laiteajuri ja Wireless Panel -apuohjelma on asennettu oikein Napsauta **Start** (Käynnistä), **(All) Programs** ((Kaikki) Ohjelmat), **Wireless LAN** (Langaton lähiverkko), **Wireless Panel** (Wireless Panel -apuohjelma). Lisätietoja Wireless Panel -apuohjelman käytöstä saat ohjelman online-Helpvalikosta.

# *Yhteyden asentaminen*

Varmista ennen langattoman yhteyden asentamista, että Access Point tukiasema ja Wireless LAN PC Card -kortin sisältävä tietokone ovat alle 100 metrin päässä toisistaan (ympäristöolosuhteista riippuen). Kytke virta Access Point -tukiasemaan, käynnistä ohjelmisto ja aseta yhteyden konfiguraatioasetukset ennen kuin aloitat. Katso ohjeet mukana toimitetuista asiakirjoista. Lisäohjeita verkkoyhteyksien asetuksista, Wireless LAN PC Card kortin käytöstä ja vianmäärityksestä on Wireless LAN PC Card PCWA-C300S Operating Instructions -käyttöohjeessa, Troubleshooting Guide vianetsintäoppaassa ja ohjelman online-Help-ohjevalikossa.

**Tärkeää**: Lue Turvallisuusmääräykset huolellisesti ennen käyttöä (Safety Regulations Guide).

#### *Packa upp ditt Wireless LAN PC Card*

Packa upp ditt Wireless LAN PC Card:

❑ Wireless LAN PC Card

<span id="page-13-0"></span>**1**

- ❑ CD-ROM (installationsskiva)
- ❑ Dokumentationspaket
- *Installation av åtkomstpunkten*

**1** Installation av ätkomstpunkten<br>11 Innan du installerar styrrutinen och hjälpprogrammet, se till att din åtkomstpunkt är konfigurerad och ansluten. Stäng alla Windows® program. Om ditt operativsystem är antingen Windows® 2000 eller Windows® XP måste du ha administratörsrättigheter för att installera programvaran.

#### *Sätt i bifogad CD-ROM-skiva* **3**

Sätt i den bifogade CD-ROM-skivan. Du kommer uppmanas att välja språk. Nu startar **Easy Installation Wizard**. Klicka annars på **Setup.exe** eller Setup-fil på CD -ROM-skivan. Bekräfta om du vill fortsätta med installationen och välj därefter motsvarande typ av drivenhet för CD-ROM. Klicka på **External** (extern) om din dator har en öppning för PC Card som du använder för att ansluta din CD-ROM-drivrutin. Du kommer uppmanas att kopiera Wireless LANbroschyren till din lokala hårddisk. Därefter tar du bort CD-ROM drivrutinen från PC Card-öppningen. Klicka på **Main Menu** (Huvudmeny) för att starta installationen. Klicka på **Built-in** (Inbyggd) om du kan använda CD-ROM drivrutinen medan Wireless LAN PC Card sitter i öppningen.

# *Installera styrrutinen och hjälpprogrammet*

**4.** Installera styrrutinen och hjälpprogrammet<br>• Klicka på **Install driver** (Installera drivrutin) på **Main Menu** (Huvudmenyn) Du kommer uppmanas att sätta i PC Card. Du behöver inte stänga av datorn innan du sätter i Wireless LAN PC Card. Skjut in Wireless LAN PC hårt i PC Cardöppningen på din dator. När du sätter i den håller du den i antennbasen på båda sidorna. Håll inte kortet i den utstickande delen av antennen eftersom det kan skada kortet. Klicka på **Continue** (Fortsätt) för att installera Wirelesspanelen och klicka därefter på **Install Utility** (Installera programvarans hjälpprogram).

# *Starta Wireless-panelen*

5 Starta Wireless-panelen<br>
Se till att styrrutinen och hjälpprogrammet för Wireless-panelen är korrekt installerade. Klicka på **Start**, **(All) Programs**, **Wireless LAN**, **Wireless Panel**. (Starta, (alla) program, Wireless LAN, Wireless-panelen.) För ytterligare information om hur man använder Wireless-panelen, se online Hjälpfiler.

# *Installera omgivande anslutningar*

**6** Installera omgivande anslutningar<br>Innan du installerar anslutningen för det trådlösa nätverket, skall du se till att åtkomstpunkten och den dator där Wireless LAN PC Card finns befinner sig inom 100 meter från varandra (beroende på omgivningen). Sätt på åtkomstpunkten, starta programvaran och installera din anslutningskonfiguration innan du börjar. Följ de detaljerade instruktionerna i medföljande handbok. För detaljerad information om att installera nätverksanslutningen, om att använda Wireless LAN PC Card, och felsökning, se bruksanvisningen för Wireless LAN PC Card PCWA-C300S, Problemlösningsguide och programvarans online hjälpfiler.

**Viktigt**: Läs säkerhetsföreskrifterna (Safety Regulations Guide) noggrant innan du använder Access Point.

- Αφαίρεση της συσκευασίας της Κάρτα Ασύρµατου ∆ικτύου LAN για PC Αφαιρέστε τη συσκευασία της Κάρτας Ασύρµατου ∆ικτύου LAN για PC και βεβαιωθείτε ότι το περιεχόµενο του κιβωτίου συσκευασίας είναι πλήρες. Περιέχει τα ακόλουθα:
	- ❑ Κάρτα Ασύρµατου ∆ικτύου LAN για PC
	- ❑ ∆ίσκος CD-ROM (∆ίσκος εγκατάστασης)
	- ❑ Βιβλιογραφία

<span id="page-14-0"></span>**1**

**4**

**6**

Εγκατάσταση του Access Point Πριν εγκαταστήσετε τον οδηγό της συσκευής και το λογισµικό των εφαρµογών, βεβαιωθείτε ότι έχετε διαµορφώσει και συνδέσει το Access Point. Κλείστε όλα τα προγράμματα των Windows®. Αν το λειτουργικό σύστημα που χρησιμοποιείτε είναι είτε WindowsÆ 2000 ή WindowsÆ XP, πρέπει να έχετε δικαιώµατα Administrator (∆ιαχειριστή) για να εγκαταστήσετε το λογισµικό. **2**

#### Τοποθέτηση του παρεχόµενου δίσκου CD-ROM **3**

Τοποθετήστε τον παρεχόµενο δίσκο CD-ROM. Θα λάβετε ειδοποίηση για να επιλέξετε µία γλώσσα. T<sup>ο</sup> **Easy Installation Wizard** (Βοηθός Εύκολης Εγκατάστασης) ξεκινά. ∆ιαφορετικά κάντε κλικ στο αρχείο **Setup.exe** ή Setup στο δίσκο CD-ROM. Επιβεβαιώστε ότι επιθυµείτε να συνεχίσετε µ<sup>ε</sup> την εγκατάσταση και κατόπιν επιλέξτε τον αντίστοιχο τύπο της µονάδας δίσκου CD-ROM. Κάντε κλικ στο **External** (Εξωτερικό) αν ο υπολογιστή σας διαθέτει µόνο µία υποδοχή για Κάρτα PC που θα χρησιµοποιήσετε για να συνδέσετε τη µονάδα δίσκου CD-ROM. Θα σας ζητηθεί να αντιγράψετε το φάκελο του Ασύρµατου ∆ικτύου LAN στον τοπικό σκληρό δίσκο σας. Κατόπιν αφαιρέστε τη µονάδα δίσκου CD-ROM από την υποδοχή της Κάρτας PC. Κάντε κλικ στο **Main Menu** (Κυρίως Μενού) για να ξεκινήσει η εγκατάσταση. Κάντε κλικ στο **Built-in** (Ενσωµατωµένο) αν µπορείτε να χρησιµοποιείτε τη µονάδα δίσκου CD-ROM ενώ είναι τοποθετηµένη η Κάρτα Ασύρµατου ∆ικτύου LAN για PC.

Εγκατάσταση του οδηγού της συσκευής και του λογισµικού των εφαρµογών

Στο **Main Menu** (Κυρίως µενού) κάντε κλικ στο **Install driver** (Εγκατάσταση οδηγού). Θα σας ζητηθεί να τοποθετήσετε την Κάρτα PC. ∆εν χρειάζεται να θέσετε τον υπολογιστή σας εκτός λειτουργίας πριν τοποθετήσετε την Κάρτα Ασύρµατου ∆ικτύου LAN για PC. Τοποθετήστεσωστά την Κάρτα Ασύρµατου ∆ικτύου LAN για PC στην υποδοχή για Κάρτα PC του υπολογιστή σας. Κατά την τοποθέτηση, να κρατάτε την κάρτα από τη βάση της κεραίας και στις δυο πλευρές. Mην κρατάτε την κάρτα από το <sup>τ</sup>µήµ<sup>α</sup> της κεραίας που προεξέχει διότι µπορεί να προκαλέσετε ζηµιά στην κάρτα. Κάντε κλικ στο **Continue**  (Συνέχεια) για να εγκαταστήσετε την εφαρµογή Wireless Panel, κατόπιν κάντε κλικ στο **Install Utility** (Εγκατάσταση του Λογισµικού Εφαρµογών) και ακολουθήστε τις οδηγίες που <sup>ε</sup>µφανίζονται πάνω στην οθόνη.

Εκκίνηση του Wireless Panel **5**

Βεβαιωθείτε ότι <sup>ο</sup> οδηγός της συσκευής και το λογισµικό εφαρµογών του Wireless Panel έχουν εγκατασταθεί σωστά. Κάντε κλικ στην επιλογή **Start** (Εναρξη), **(All) Programs**  [(Ολα τα) Προγράµµατα], **Wireless LAN** (Ασύρµατο ∆ίκτυο LAN), **Wireless Panel**. Για λεπτοµέρειες σχετικά µ<sup>ε</sup> τη χρήση της εφαρµογής Wireless Panel, ανατρέξτε στα αρχεία Βοήθειας του λογισµικού που είναι διαθέσιµ<sup>α</sup> στο ∆ιαδίκτυο.

#### Ρύθµιση του περιβάλλοντος σύνδεσης

Πριν ρυθµίσετε την ασύρµατη σύνδεση δικτύου, βεβαιωθείτε ότι το Access Point και <sup>ο</sup> υπολογιστής που διαθέτει την Κάρτα Ασύρµατου ∆ικτύου LAN για PC δεν απέχουν περισσότερο από 100 µέτρα µεταξύ τους (ανάλογα µ<sup>ε</sup> το περιβάλλον). Θέστε το Access

Point σε λειτουργία, εκκινήστε το λογισµικό και ρυθµίστε τις παραµέτρους της διαµόρφωσης της σύνδεσης πριν ξεκινήσετε, ακολουθώντας τις αναλυτικές οδηγίες που παρέχονται στα συνοδευτικά έγγραφα. Για αναλυτικές πληροφορίες σχετικά µ<sup>ε</sup> την εγκατάσταση και τη ρύθµιση της σύνδεσης σε δίκτυο µ<sup>ε</sup> την Κάρτα Ασύρµατου ∆ικτύου LAN για PC καθώς και την αντιµετώπιση πιθανών προβληµάτων, ανατρέξτε στο τεύχος Wireless LAN PC Card PCWA C3006 Operating Instructions, Troubleshooting Guide (Οδηγίες Λειτουργίας της Κάρτας Ασύρµατου ∆ικτύου LAN για PC,PCWA-C3006, Οδηγός Αντιµετώπισης Πιθανών Προβληµάτων) και στα αρχεία Βοήθειας του λογισµικού που διατίθενται στο ∆ιαδίκτυο.

**Σηµαντικό**: Παρακαλούµ<sup>ε</sup> διαβάστε προσεκτικά τους Κανονισµούς Ασφαλείας πριν από τη χρήση (Safety Regulations Guide).

SID